# Caixa Local - Tran[sferência Sede - Passo a Passo para Fechar o Caixa de um](http://sigloc.com.br/documentacao/?p=78)a Igreja Filial

 Olá, equipe da igreja filial! ? Hoje, vamos orientar sobre como fechar o caixa de forma eficiente. Siga esses passos simples:

### 1. \*\***Acesse o Menu Caixa Local**:\*\*

- Ao iniciar, acesse o sistema da igreja e vá para o menu "Caixa Local".

#### 2. \*\***Selecione o Submenu Fechar Caixa**:\*\*

- Dentro do menu, encontre e clique na opção "Fechar Caixa".

#### 3. \*\***Filtre o Período do Mês Desejado**:\*\*

- Uma vez na página de fechamento, selecione o período desejado para as operações financeiras.

#### 4. \*\***Confirme os Valores de Entradas e Saídas**:\*\*

- Verifique com atenção todas as entradas e saídas do mês, garantindo que todos os valores estejam corretos.

#### 5. \*\***Calcule o Saldo Final**:\*\*

- Subtraia as saídas das entradas para obter o saldo final. Certifique-se de que tudo esteja correto.

#### 6. \*\***Confirme e Encerre o Processo**:\*\*

- Se todos os valores estiverem corretos, confirme o fechamento do caixa. Este passo é crucial para garantir a precisão nas finanças.

## 7. \*\***Transferência Automática para o Caixa Central**:\*\*

- O saldo final será automaticamente transferido para o caixa central, simplificando o processo e garantindo a continuidade das atividades financeiras.

Ao seguir esses passos, você assegura que o caixa da filial está devidamente fechado, com todos os registros precisos. Qualquer dúvida, não hesite em procurar o suporte técnico. ?? #GestãoFinanceira #IgrejaFilial #CaixaEncerrado

É nesta tela que se faz o fechamento e transferência para SEDE do movimento das igrejas filiais.

Ele dá uma visualização de como está o caixa atual, para conferir o total de receitas, despesas e o saldo.

Após confirmar estes totais, o responsável pode fazer o fechamento, e automaticamente será transferido para sua SEDE(Caixa Central).

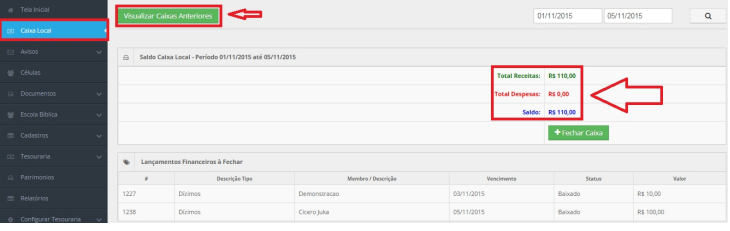

#### Para **Fechar Caixa,**basta clicar no Botão.

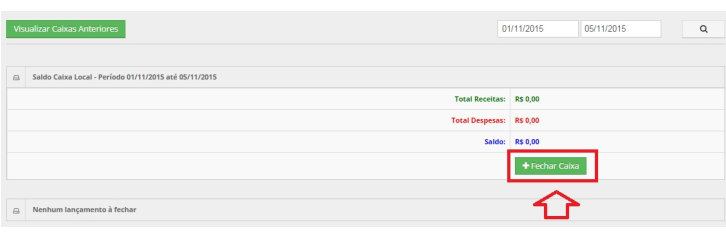

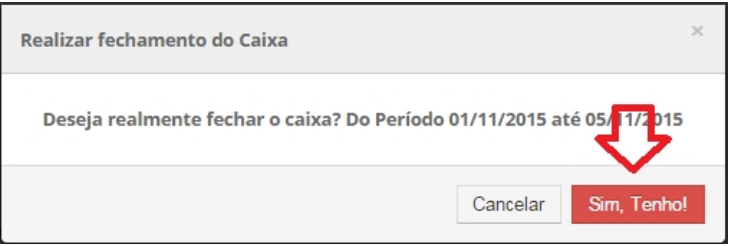

Em seguida,selecione a opção **SIM,** [e o caixa vai ser fechado. Todo](http://sigloc.com.br/documentacao/wp-content/uploads/2015/11/Fechar-caixa-2.png) o saldo deste período irá para seu caixa Central(SEDE). OBS: Tenha certeza antes de fechar, pois caso tenha algum erro ou esquecido de lançar terá que estornar este fechamento, corrigindo o que precisa e realizar o fechamento novamente.

Também disponibiliza a função de visualização de caixas anteriores, que são os caixas fechados que já foram para sua central (SEDE).

Essa opção lhe mostra os fechamentos de caixas anteriores,constando: **Dia fechamento,Período,receitas,Despesas e Saldo transferido Sede.**

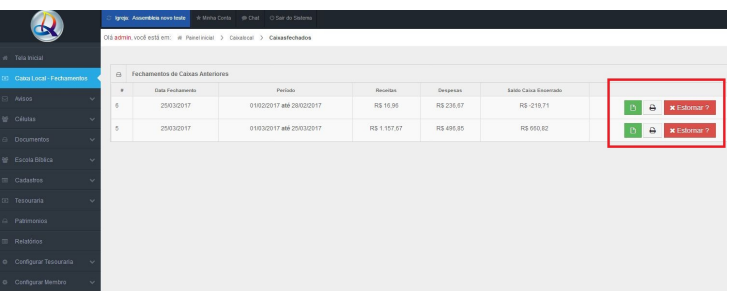

[Caso necessite estornar um fechamento, basta clicar no botão em ve](https://www.sigloc.com.br/documentacao/wp-content/uploads/2015/11/estornar.jpg)rmelho conforme imagem acima.

Após estornar, o sistema libera o caixa em questão para alterações e adições, e finalizando, basta realizar o fechamento novamente.